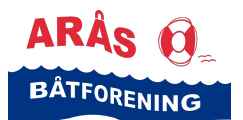

#### **Hvordan booke/reservere en gjesteplass i Arås båthavn?**

Dette gjøres elektronisk via vårt styringssystem Havneweb.

**Hvis du har en Havneweb-bruker** og trenger litt veiledning for å kunne booke, følg veiledningen for Havneweb-brukere nedenfor.

**Hvis du ikke har en Havneweb-bruker** og trenger litt veiledning for å kunne booke, følg veiledningen for deg som ikke har en Havneweb-bruker nedenfor.

#### **Hvis du har en Havneweb-bruker**

- Gå til følgende side: https://www.havneweb.no/araas/
- Klikk på menyvalget «Gjestehavn» på venstre side
- Siden Arås båtforening Gjestehavn kommer opp
- Klikk «Bestill plass»
- Eller benytt følgende QR-koden til Arås båtforening gjestehavn.

**TIPS! Bruk kamera på mobilen din når du skal scanne koden.**

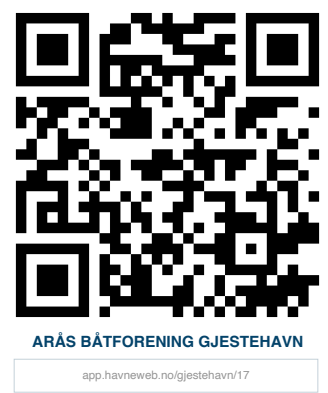

• En side med kart over havna, hvor gjesteplassene er markert kommer opp. *Ledige og forhåndsbookbare plasser er markert med blått. Plasser som er opptatt er markert med rødt. Plasser som kun kan bestilles ved ankomst er markert med grønt.*

- Velg dato for innsjekk og antall døgn du ønsker å bli i havna
- Klikk i kartet på den ledige gjesteplassen du ønsker å reservere
- En dialogboks med «Bestill plass» kommer opp
- Fyll inn båttype og båtlengde
- Dobbeltsjekk at du har satt opp riktig dato og antall døgn
- Klikk «ja» på at du har lest og at du godkjenner våre salgsbetingelser
- Klikk «Bestill»
- Et skjermbilde med informasjon om din bestilling samt en knapp for å betale med vipps kommer opp.
- Klikk «Betal med vipps»
- Et skjermbilde med «Vipps betal» kommer opp, skriv inn ditt telefon-nummer
- Klikk «Neste»

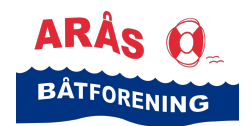

### **Veiledning**

Booke/reservere gjesteplass i Arås båthavn

- Fullfør betalingen i vipps
- Reservasjonen vil være aktiv inntil 10 min inntil betalingen er gjennomført. Blir ikke betalingen gjennomført, så vil reservasjonen bli slettet.
- Når du ankommer Arås båthavn, sjekker du inn på gjesteplassen ved å gå til «Min side» i Havneweb og velge menyen «Bookinger», velger riktig reservasjon og klikker på knappen «Sjekk inn»
- Når du forlater Arås båthavn, sjekker du ut fra gjesteplassen ved å gå til «Min side» i Havneweb og velge menyen «Bookinger», velger riktig reservasjon og klikker «Sjekk ut»
- Reservasjonen din vil da være merket «Ferdig» under menyen «Bookinger» på «Min side» i Havneweb

#### **Hvis du ikke har en Havneweb-bruker**

Gå til Havneweb/Arås båtforening. Klikk her: https://app.havneweb.no/gjestehavn

- Følgende side dukker opp
- Velg «Havneliste» fra menyen på venstre side

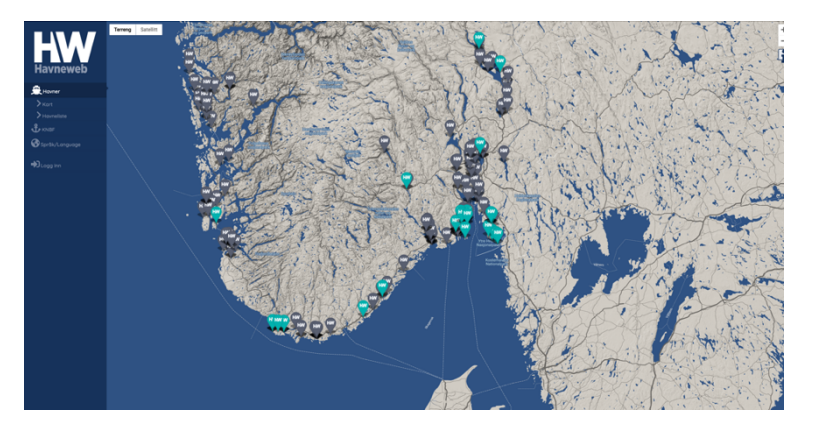

• En side med liste over forskjellige havner dukker opp

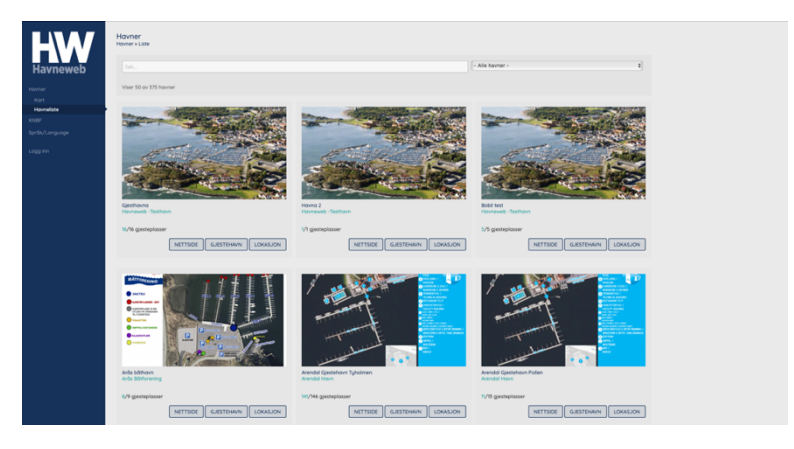

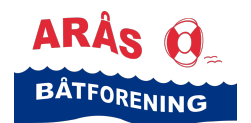

- Skriv inn «Arås båthavn» i søkerfeltet
- Klikk knappen «Gjestehavn» under Arås båthavn – Arås båtforening
- Siden Arås båtforening gjestehavn dukker opp
- Klikk knappen «Bestill plass»
- En dialogboks med informasjon om at du må logge inn eller registrere ny bruker dukker opp
- NETTSDE GJESTEHWN LOKASJON ning gjesteho  $\mathbf{f}$
- Hvis du har en Havneweb-bruker, så velg «Logg inn»
- Hvis du ikke har en Havneweb-bruker, så må du registrere deg som det.
- Det gjør du ved å fylle ut feltene telefon, navn og epost
- Les vilkårene og klikk «ja» for samtykke til vilkårene
- Klikk på knappen «registrer ny bruker»

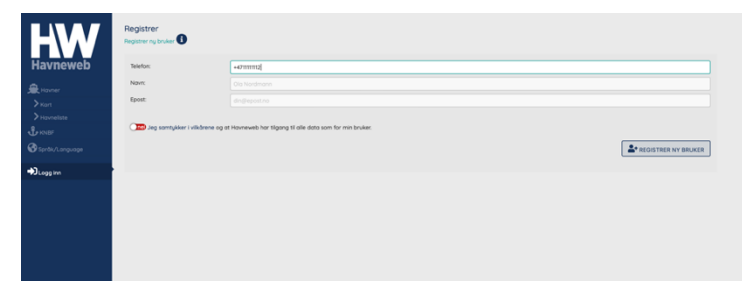

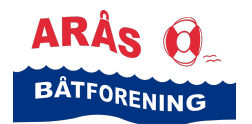

• Følgende side dukker opp

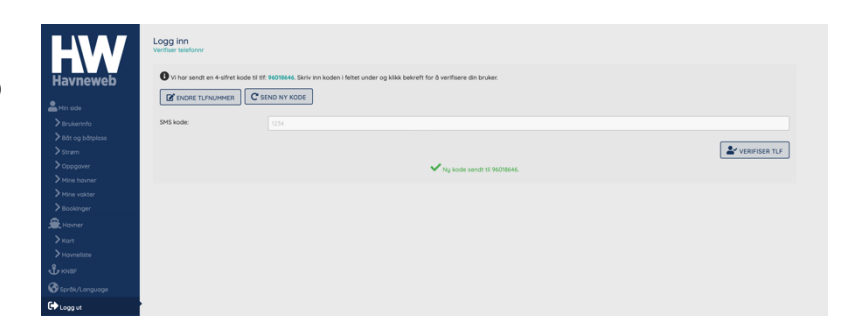

• Du skal også få tilsendt en sms med innlogging og kode

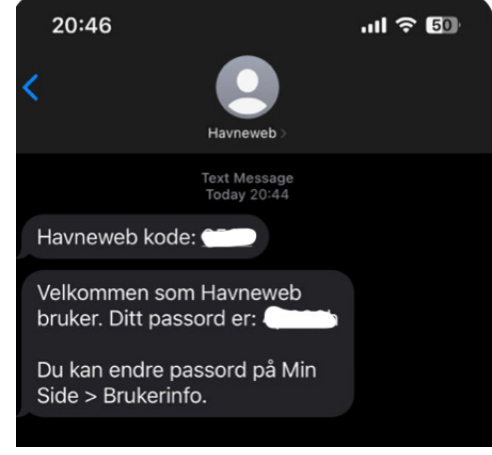

• Skriv inn koden du fikk på sms og klikk «Verifiser tlf»

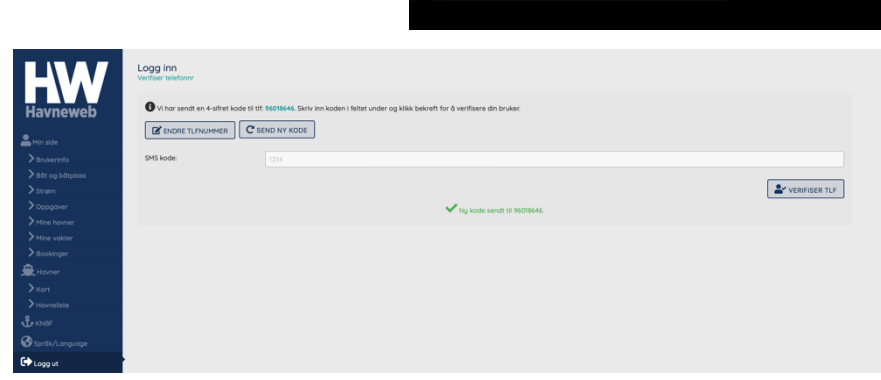

- Dialogboksen Arås båtforening bestill plass dukker opp
- Fyll ut feltene for «båt type», «båtlengde» samt innsjekk og utsjekk dato
- Les igjennom salgsbetingelsene og klikk «ja» på at du bekrefter at du har lest og godkjent disse
- Klikk knappen «Bestill»

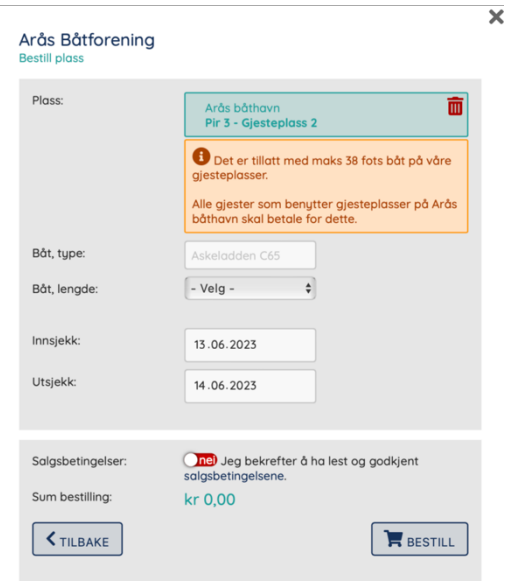

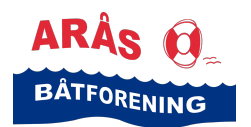

# **Veiledning**

Booke/reservere gjesteplass i Arås båthavn

- En dialogboks med Vipps og hva du sk betale dukker opp
- Skriv inn ditt telefon-nummer
- Klikk knappen «Neste»

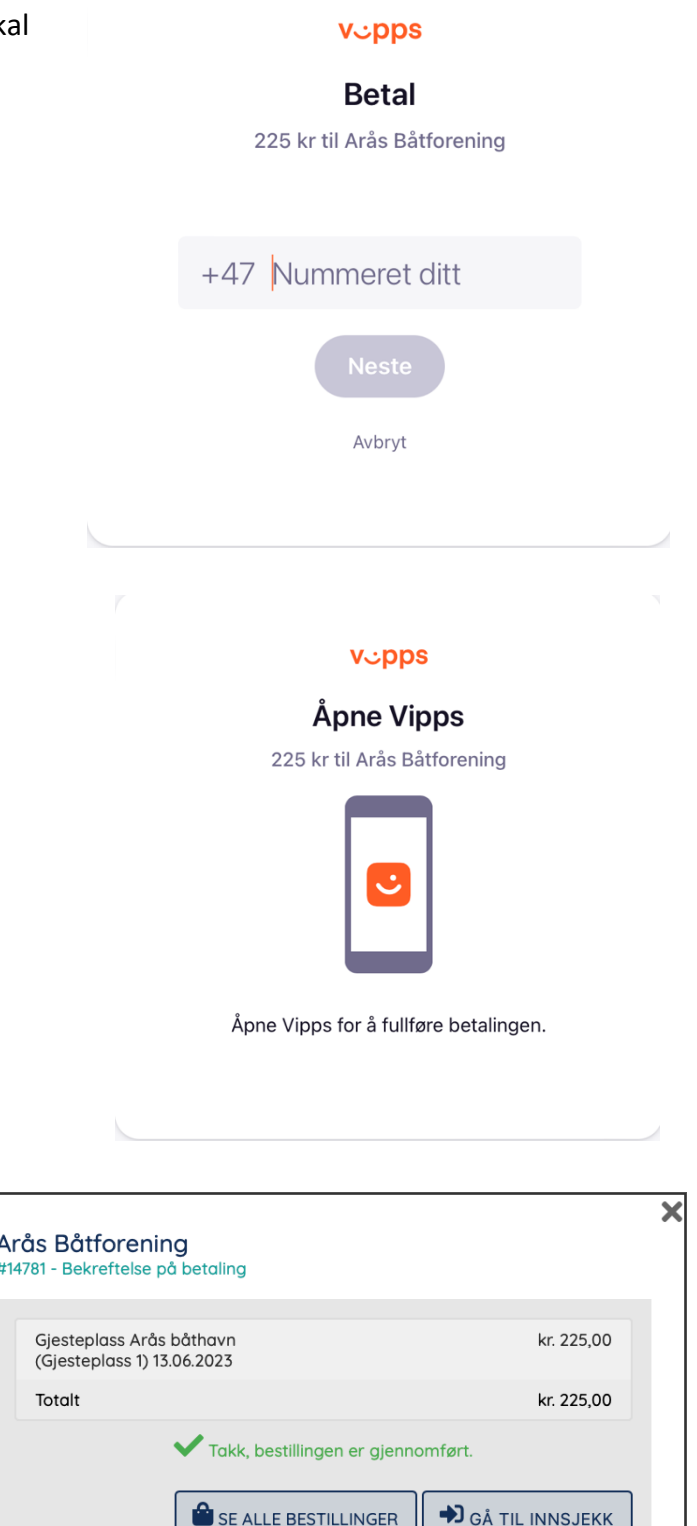

• Fullfør betalingen i vipps

• Når betalingen har gått igjnnom

i vipps, kommer denne dialogboksen opp, som bekrefter at bestillingen er

• Dersom du gjennomfører

inn i Arås båthavn.

bestillingen når du har lagt til i havna, kan du klikke knappen «Gå til innsjekk» og sjekke deg

gjennomført.

• Hvis du forhåndsbestiller, så sjekker du inn i båthavnen ved ankomst.

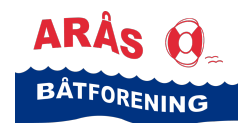

Booking gjestehavn

- Bookingen din finner du på «Min side» i Havneweb under menyen «Bookinger»
- Klikk på bookingen når du har ankommet Arås båtforening og sjekk inn
- Alle gjester skal også registrere seg hos båtvakten som kommer kl 20.00

• Når du skal avslutte oppholdet, klikk på bookingen

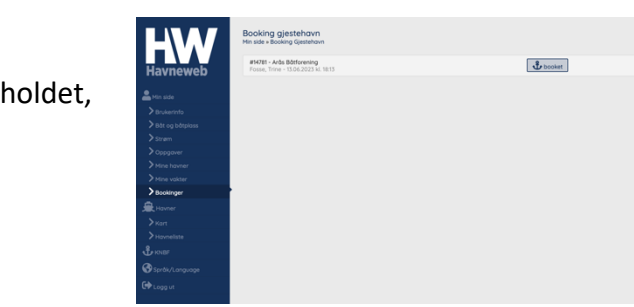

• Klikk «Sjekk ut»

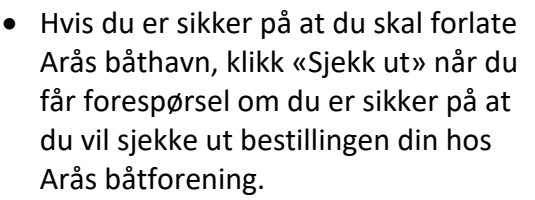

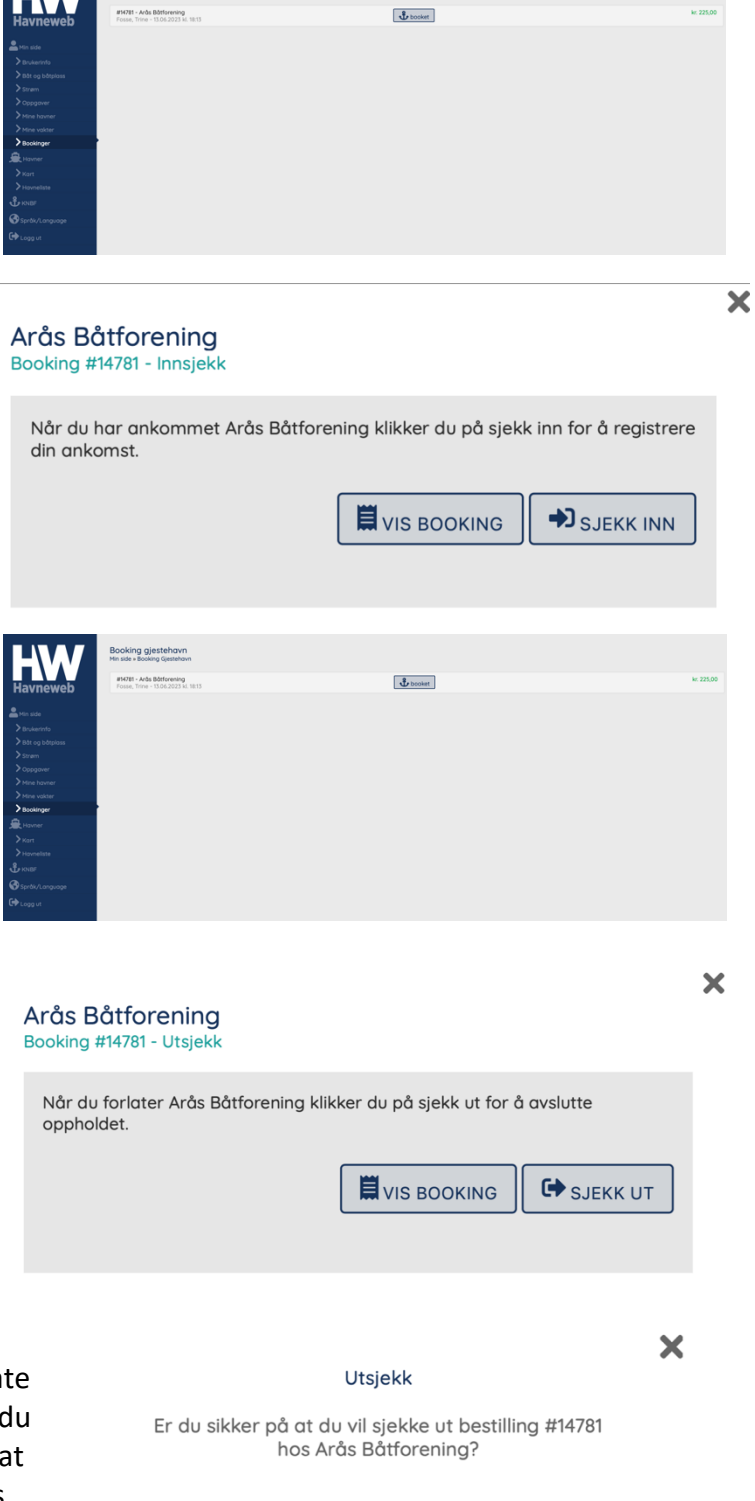

**AVBRYT** 

**CO** SJEKK UT

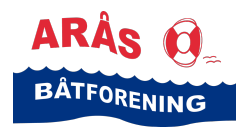

#### • Bookingen din vises da som «ferdig» på «Min side» under menypunktet «Bookinger»

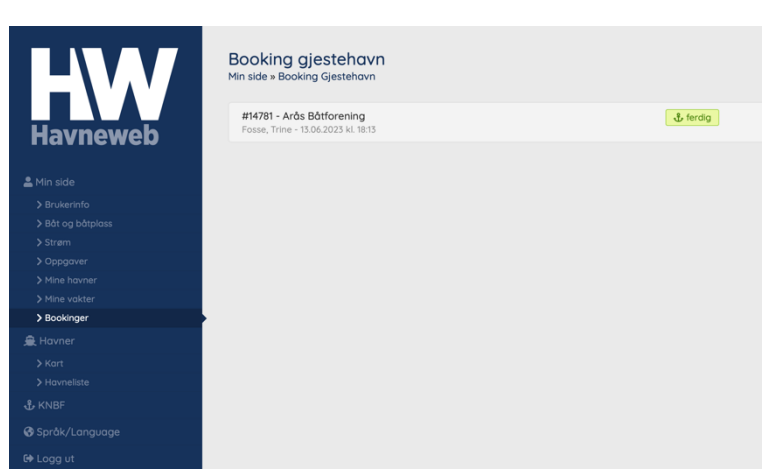

**Veiledning**

Booke/reservere gjesteplass i Arås båthavn

For mer informasjon om Arås båtforening, se vår hjemmeside www.araas.no.